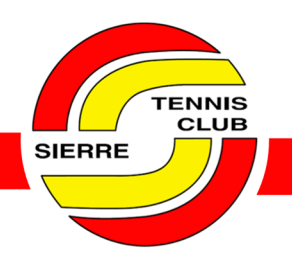

# AIDE-MÉMOIRE AU SITE DE RÉSERVATIONS **PLUGIN**

### Table des matières

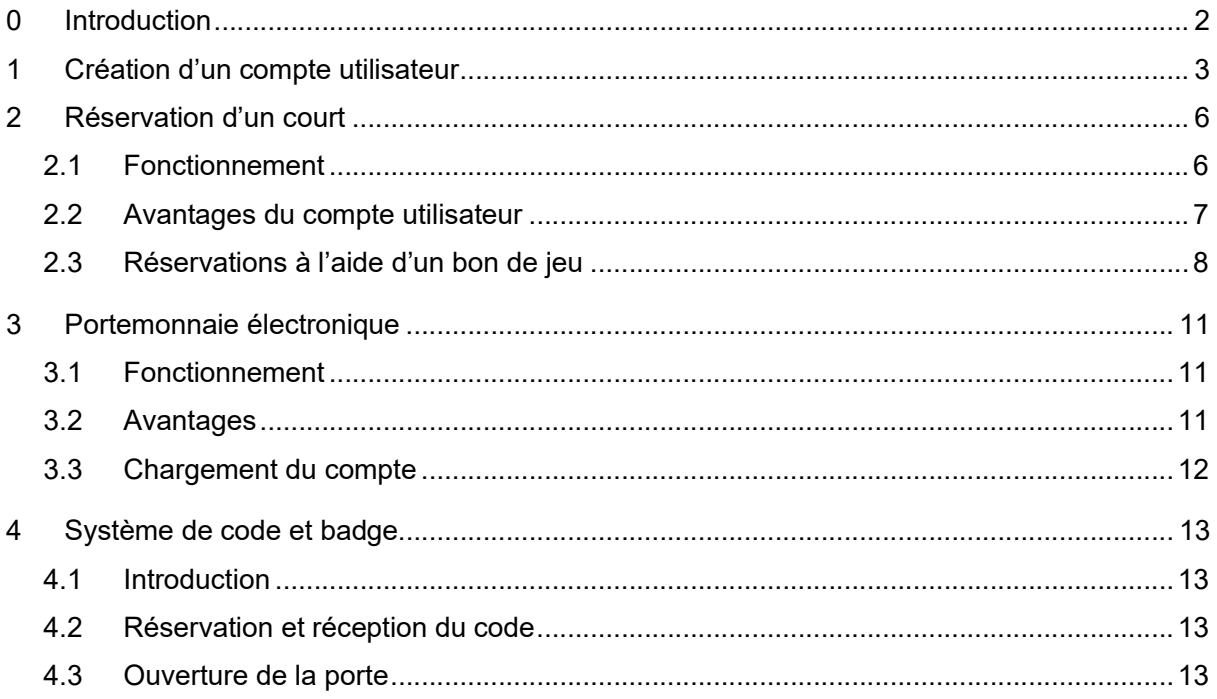

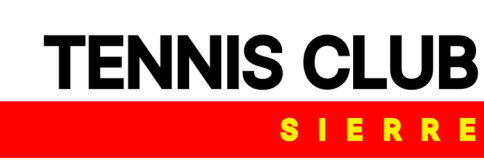

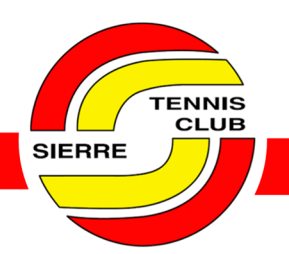

### <span id="page-1-0"></span>0 Introduction

Cet aide-mémoire a pour objectif de renseigner sur le fonctionnement du site de réservations en ligne du TC Sierre, sous la plateforme Plugin.

Il est conseillé aux utilisateurs de se créer un compte pour :

- annuler une réservation (impossible sans se connecter à son compte) en cas d'imprévu ;
- profiter du portemonnaie électronique et de ses avantages pour les réservations ;
- réserver durant les heures de fermetures du restaurant, grâce au système de code et badge.

En date du 23 décembre 2023, il n'y a plus que la possibilité d'utiliser des moyens de paiement en ligne (Twint / carte de crédit / portemonnaie électronique). Les paiements comptants au bar sont acceptés uniquement en cas de réservation par appel, mais ce moyen devrait être évité dans la mesure du possible.

Si votre question n'est pas répondue à travers cet aide-mémoire, vous pouvez écrire un mail à l'adresse suivante :

• [info@tcsierre.ch](mailto:info@tcsierre.ch)

Dernière modification du rapport en date du *lundi 01.04.2024*

Le comité du TC Sierre.

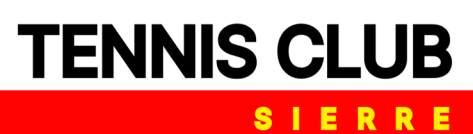

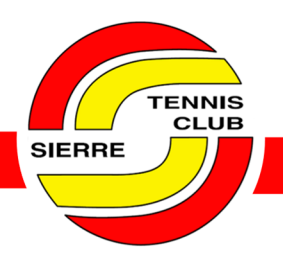

### <span id="page-2-0"></span>1 Création d'un compte utilisateur

Deux options s'offrent à vous pour créer un compte.

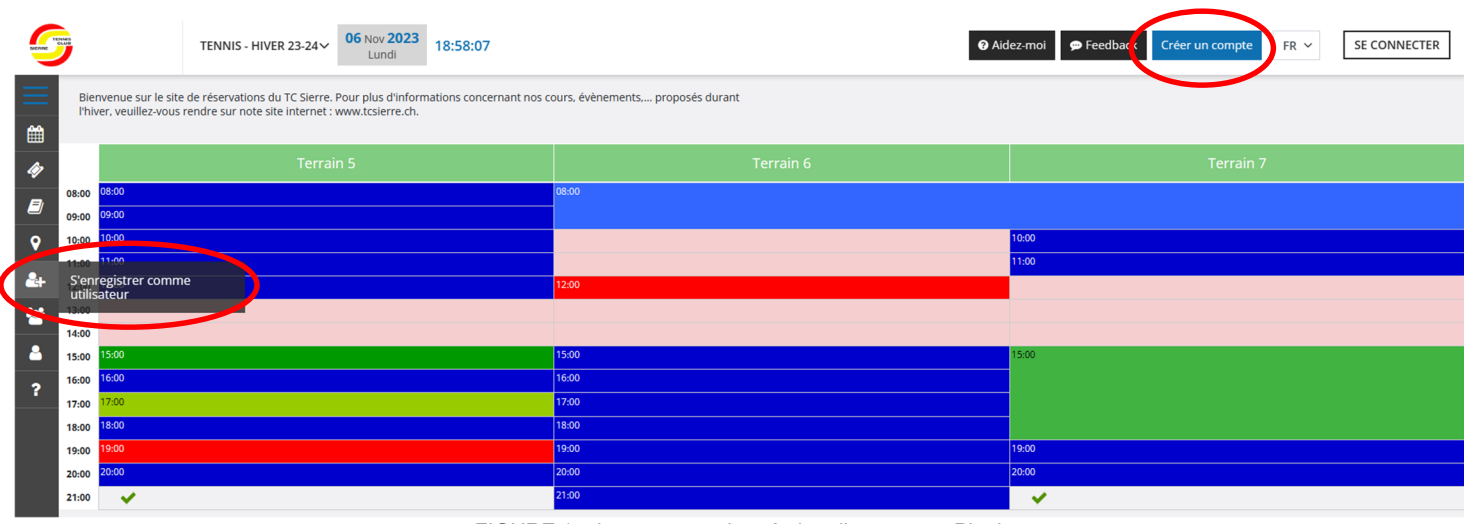

FIGURE 1 – boutons pour la création d'un compte Plugin

En cliquant sur l'un des deux boutons, vous êtes redirigés sur un même onglet. Si vous êtes déjà membre d'un autre club qui utilise Plugin, alors il vous suffit d'entrer vos identifiants et de choisir une catégorie de jeu pour l'hiver ou l'été, selon la période de l'année.

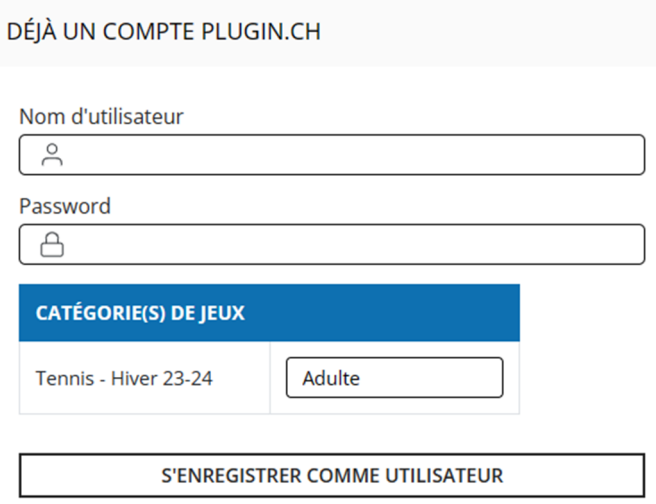

FIGURE 2 – choix de la catégorie de jeux en cas de compte déjà existant

Si vous n'avez pas de compte Plugin, il s'agit de remplir le formulaire sur la partie de droite de votre écran (figure 3).

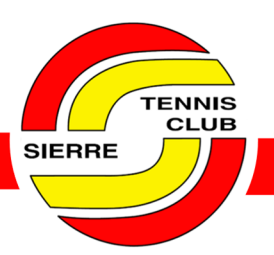

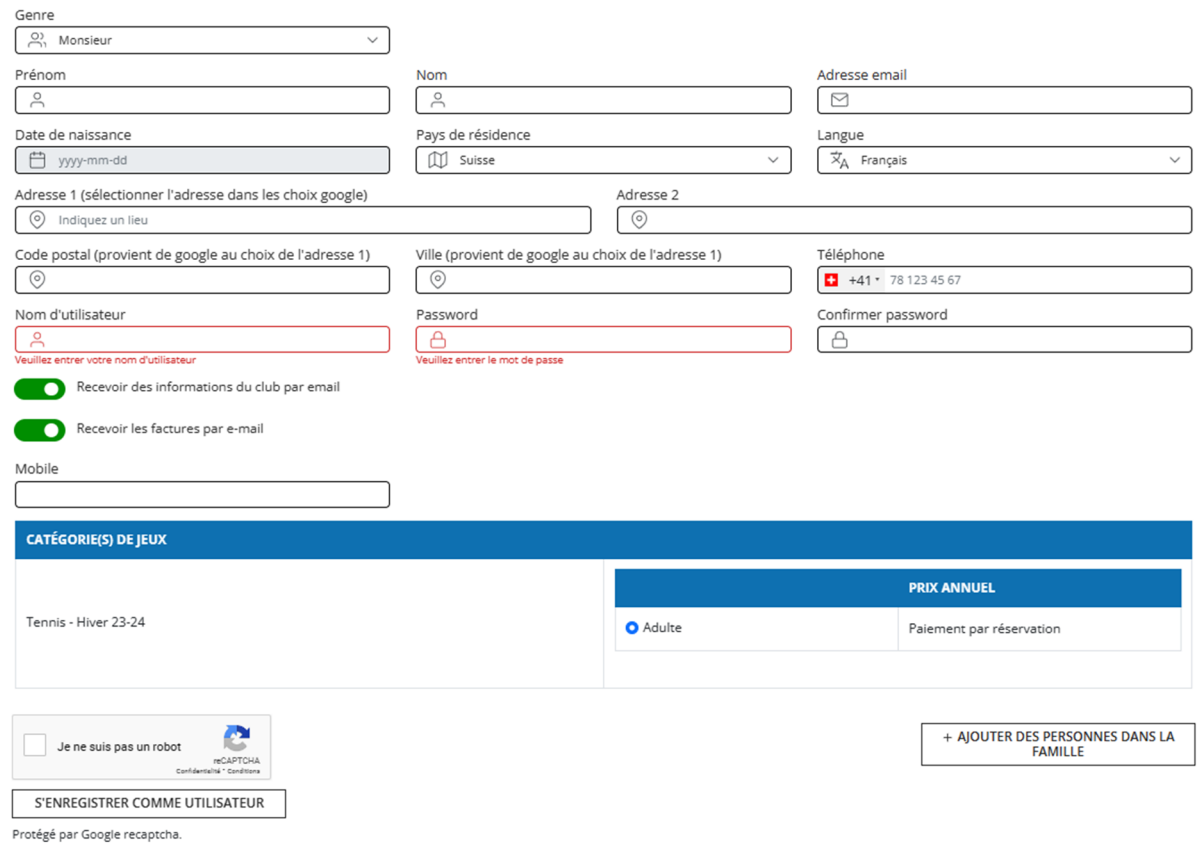

FIGURE 3 – création d'un compte utilisateur sur Plugin

La catégorie de jeu par défaut est « adulte ». Si vous êtes étudiant ou junior, veuillez également sélectionner cette option et écrire un mail à « info@tcsierre.ch » en envoyant une photo de votre carte d'étudiant. Votre compte sera actualisé dans les plus brefs délais.

Une fois vos informations entrées, votre compte est directement activé.

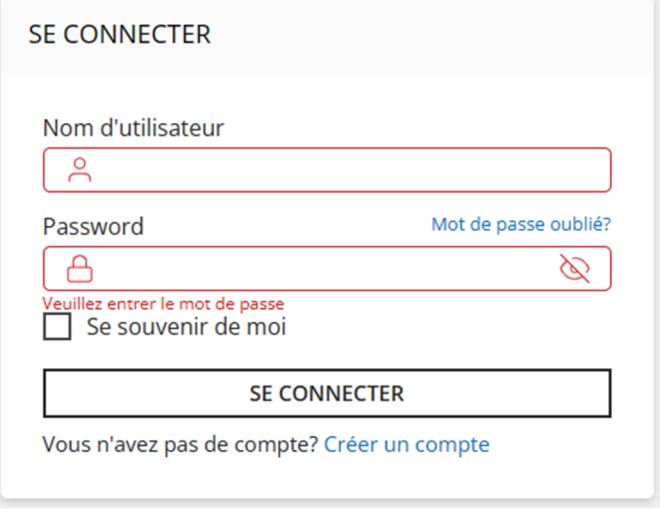

FIGURE 4 – page de connexion

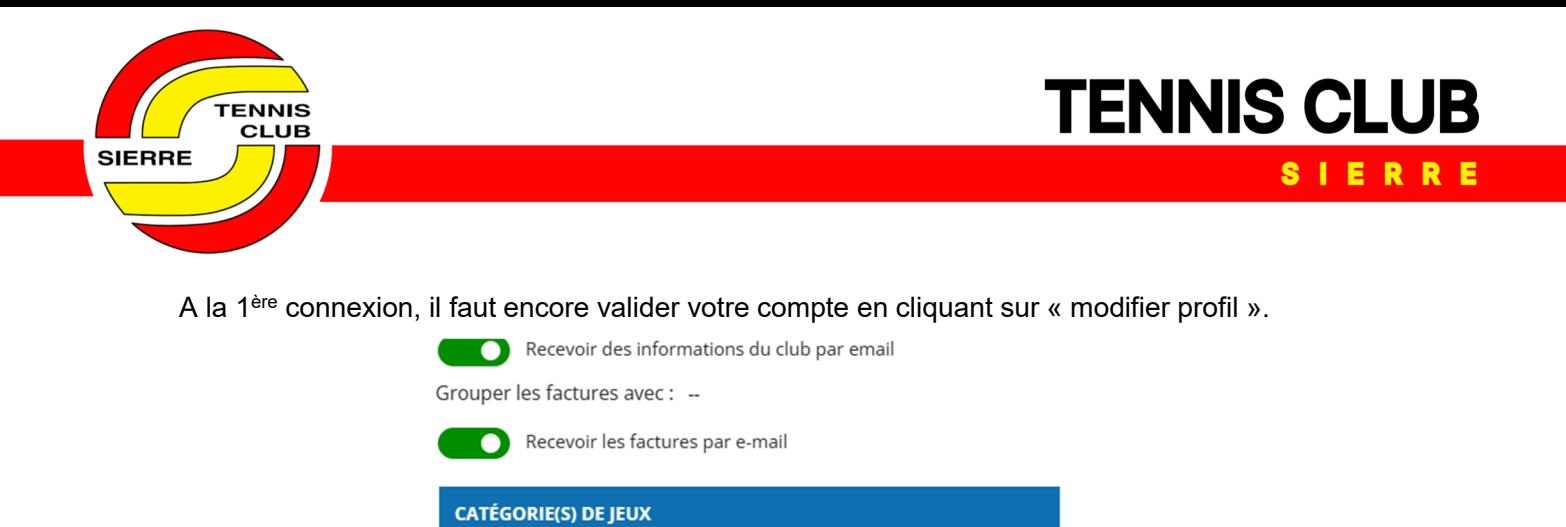

FIGURE 5 – validation du profil à la 1ère connexion

Adulte

Dès lors, vous pouvez réserver une heure de jeu.

Tennis - Hiver 23-24

Protégé par Google recaptcha.

**MODIFIER PROFIL** 

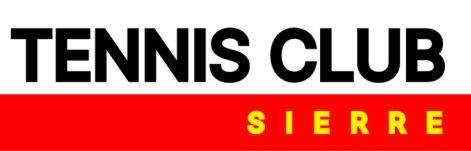

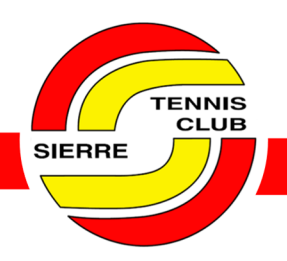

### <span id="page-5-0"></span>2 Réservation d'un court

#### 2.1 Fonctionnement

<span id="page-5-1"></span>Pour réserver un court, vous devez dans un premier temps vous connecter sur votre compte, puis choisir un jour dans le calendrier, dans la barre à gauche de votre écran.

|                 | <u>raine nu norie-monitale electrolibilité elux nu</u> |  | Déc × 2023 ×   |                |                             | ш<br>é    |
|-----------------|--------------------------------------------------------|--|----------------|----------------|-----------------------------|-----------|
| Lu -            |                                                        |  | Ma Me Je Ve Sa |                | Di                          |           |
|                 |                                                        |  | 1              | $\overline{2}$ | $\sim$ 3                    |           |
| $\overline{4}$  | 5 6 7 8 9                                              |  |                |                | $\overline{\phantom{0}}$ 10 | 9:0       |
| 11              | 12  13  14  15  16                                     |  |                |                | 17                          | ).        |
| 18              |                                                        |  | 19 20 21 22 23 |                | 24                          | ÌК<br>2:0 |
| 25 <sub>2</sub> |                                                        |  | 26 27 28 29    | $30 -$         | 31                          |           |
|                 |                                                        |  |                |                |                             | 4:0       |

FIGURE 6 – choix de la date de jeu

Ensuite, en cliquant sur une case libre, il s'agit de remplir quelques informations sur sa ou son partenaire de jeu. Si la personne a déjà un compte Plugin, en tapant son nom dans la barre de recherche, elle s'affichera (exemple figure 8 de gauche).

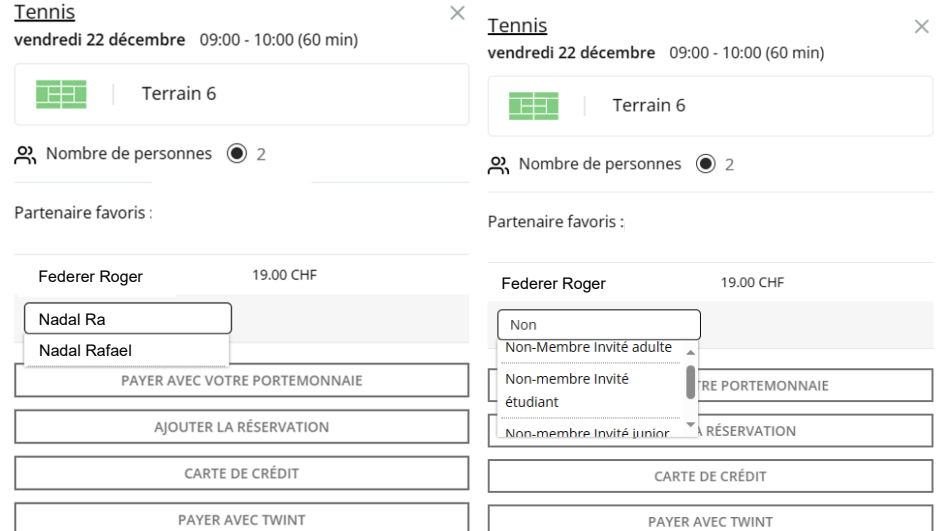

FIGURE 7 – réservations avec un utilisateur de Plugin (gauche) ou avec un non-utilisateur de Plugin (droite)

En revanche, si la personne n'a pas de compte Plugin, il faut taper « non-membre invité » et choisir parmi adulte, étudiant ou junior (jusqu'à 18 ans).

## **TENNIS CLUB** SIERRE

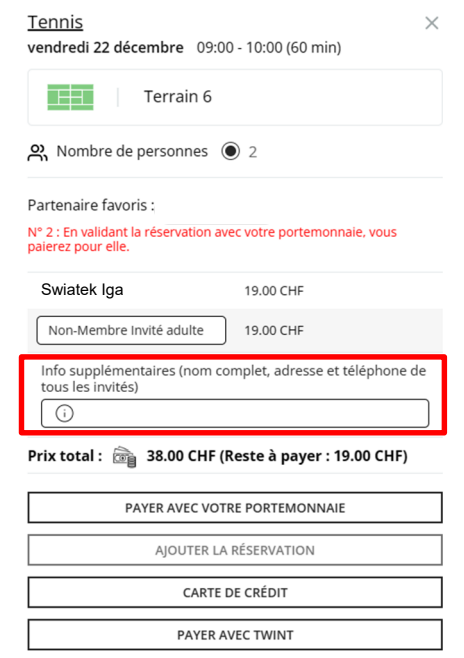

FIGURE 8 – informations supplémentaires à entrer en jouant avec un non-utilisateur de Plugin

La barre « info supplémentaires » permet ensuite de rentrer les détails de la personne en question. Pour simplification, il n'y a besoin d'entrer que deux personnes pour effectuer une réservation, même lors de parties à 3 ou 4 personnes.

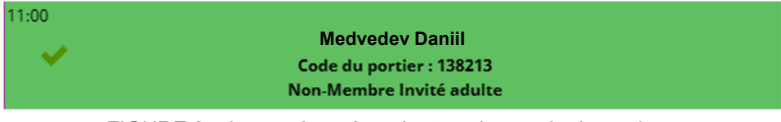

FIGURE 9 – heure réservée et lecture du « code du portier »

Une fois la réservation effectuée, vous pouvez lire le code du portier qui vous permet d'entrer dans le centre, même si ce dernier est fermé. Diverses informations relatives à ce système sont données dans le chapitre 4.

#### 2.2 Avantages du compte utilisateur

TENNIS **CLUB** 

**SIERRE** 

<span id="page-6-0"></span>La création d'un compte utilisateur Plugin vous donne divers avantages.

- les réservations sont possibles 8 jours à l'avance (contre 3 jours sans compte) ;
- vous pouvez annuler votre heure et l'argent est ristourné directement sur votre portemonnaie électronique (plus d'explications dans le chapitre 3)

Les réservations en ligne ne peuvent désormais plus être payées comptants au bar. Les paiements se font par Twint, carte de crédit ou portemonnaie électronique.

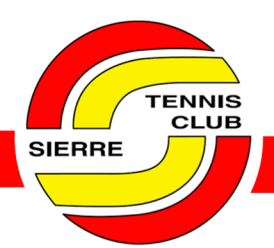

Les réservations peuvent toujours se faire par appel au restaurant du tennis-club de Sierre, durant les heures d'ouverture du restaurant. Cependant, cette méthode de réservations se voudrait être de moins en moins utilisée.

#### 2.3 Réservations à l'aide d'un bon de jeu

<span id="page-7-0"></span>Afin de faciliter les réservations et l'utilisation des bons de jeu, ces derniers vont être dès la saison 2024-2025 remplacés par un code de réduction, de la valeur d'une heure de jeu d'hiver (38 CHF). Ce ou ces codes vous seront transmis en temps voulu par courriel électronique.

Les bons sont utilisables jusqu'à écoulement complet du montant disponible (possible en plusieurs fois) ou jusqu'à leur date de péremption.

Afin de réserver avec ces codes, il s'agit d'effectuer une réservation standard comme présenté au chapitre 2.1. Une fois le ou la partenaire sélectionné, une fenêtre « code de réduction » s'affiche.

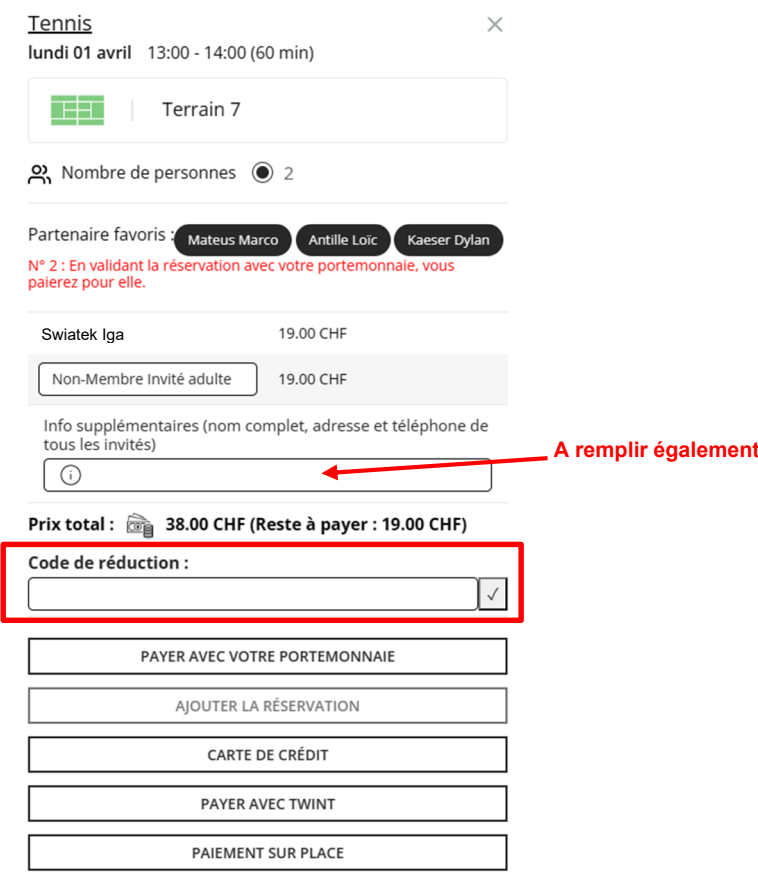

FIGURE 10 – zone « code de réduction »

Pour les gens qui n'ont pas de compte Plugin, l'onglet « code de réduction » est directement accessible.

**TENNIS CLUB** 

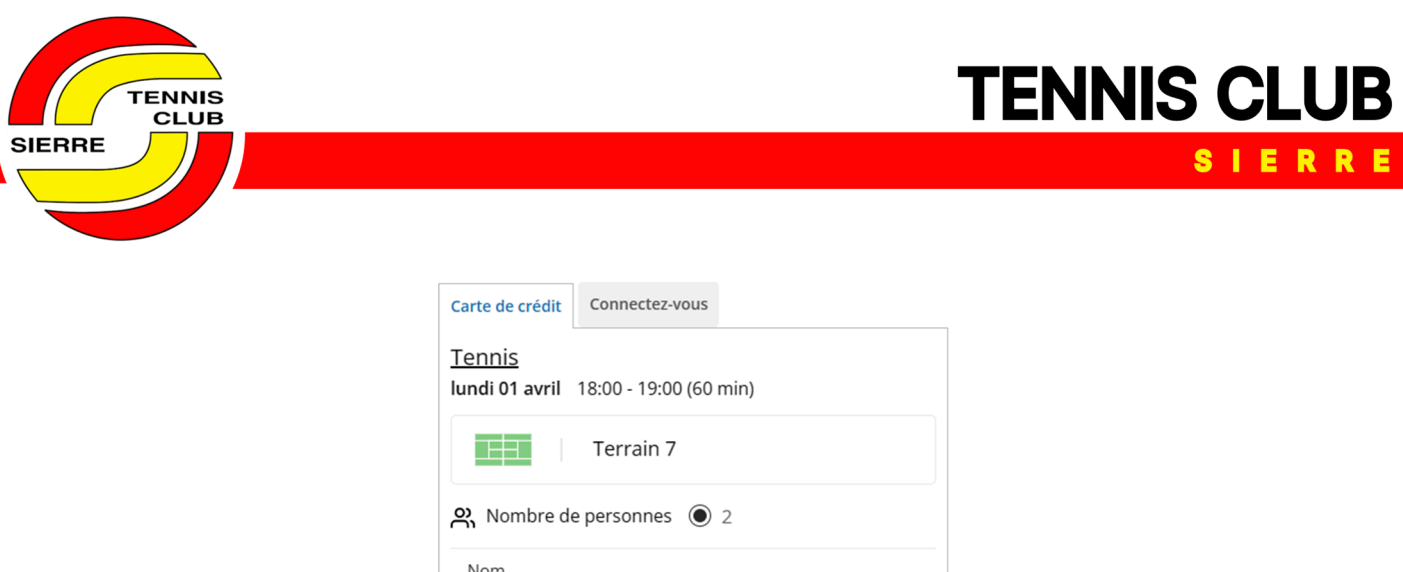

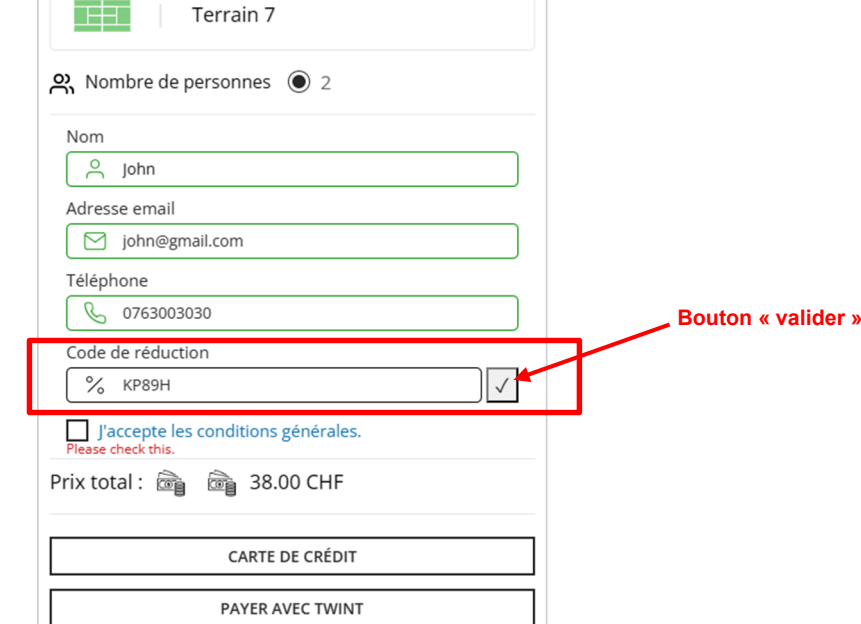

FIGURE 11 – zone « code de réduction » pour les utilisateurs sans compte Plugin

Une fois le code rentré (KP89H dans cet exemple), les conditions générales acceptées, et après avoir appuyé sur le bouton « valider », la case « ajouter la réservation » devient sélectionnable.

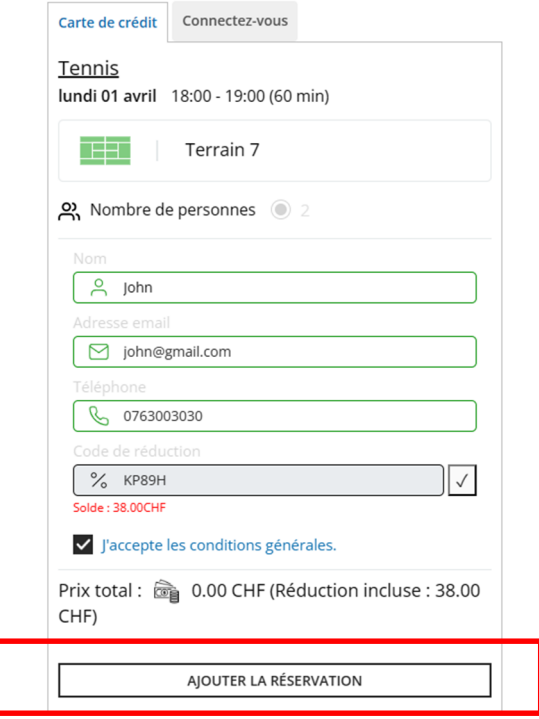

FIGURE 12 – case « ajouter la réservation » sélectionnable pour effectuer la réservation

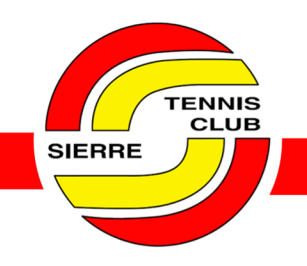

Dans la figure précédente, le bon couvrait l'entièreté du court (38 CHF). Cependant, lorsqu'il ne reste plus suffisamment d'argent sur le bon pour payer complètement l'heure de tennis, alors la différence restante doit être payée par Twint, carte de crédit ou portemonnaie électronique (pour celles et ceux qui ont un compte Plugin).

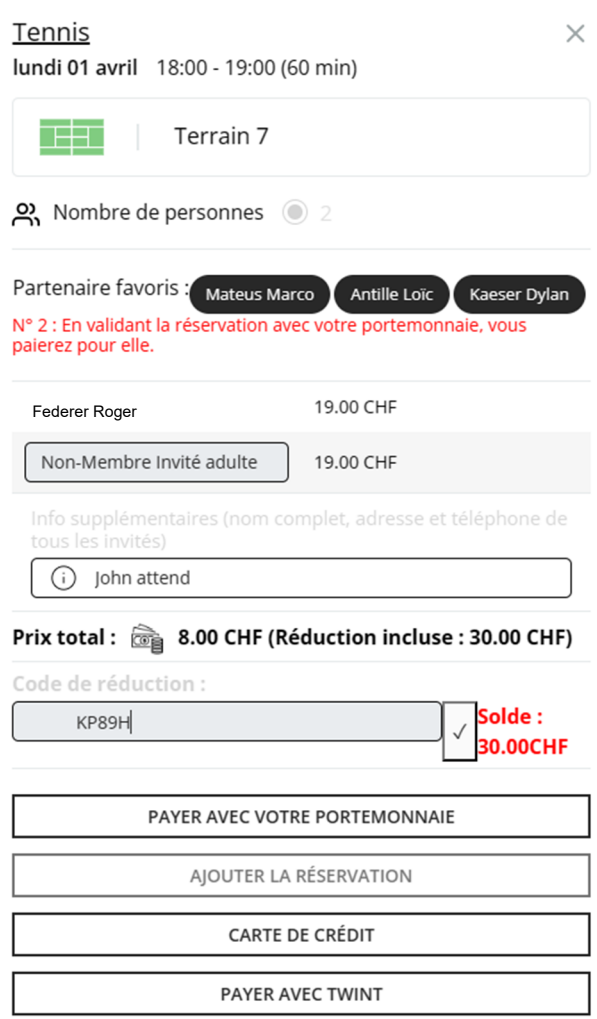

FIGURE 13 – options pour payer lorsque le montant sur le bon est inférieur au prix de l'heure

Dans le cas ci-dessus, comme il ne restait que 30 CHF sur le bon et que l'heure coûte 38 CHF, la différence de 8 CHF doit être réglée par un des trois moyens disponibles.

**TENNIS CLUB** 

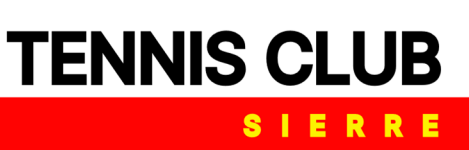

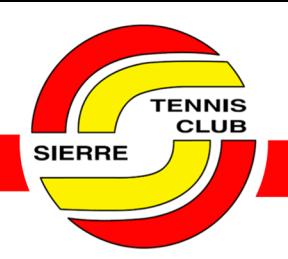

### <span id="page-10-0"></span>3 Portemonnaie électronique

### 3.1 Fonctionnement

<span id="page-10-1"></span>Le portemonnaie électronique permet de charger de l'argent et de réserver des heures de tennis en payant avec ce dernier. La réservation de l'heure se fait de façon standard :

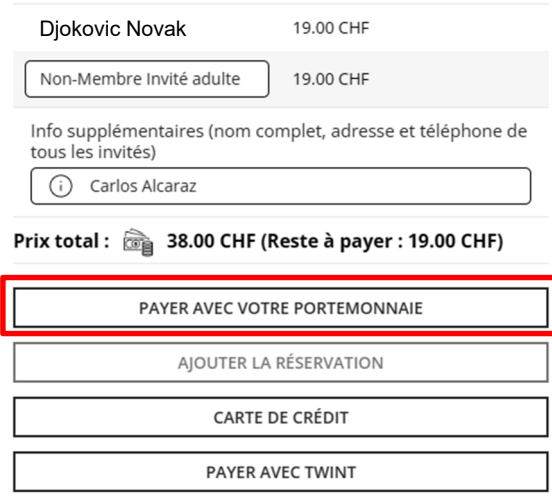

FIGURE 14 – réservation d'une heure de tennis et paiement avec le portemonnaie électronique

En revanche, en payant avec le portemonnaie électronique, c'est votre compte qui paiera l'entièreté du court (sauf si votre partenaire de jeu a suffisamment d'argent dans son portemonnaie électronique) et le prix va varier selon le type de partenaire avec qui vous jouez (junior, étudiant, adulte, gogo, etc.).

L'argent chargé sur le compte ne peut pas être rendu sur votre compte bancaire, sauf sur demande à l'adresse mail « info@tcsierre.ch ». Le portemonnaie électronique est valable peu importe la saison (hiver / été).

### 3.2 Avantages

<span id="page-10-2"></span>Les avantages du portemonnaie électronique sont les suivants :

- l'argent est débité directement de votre compte utilisateur Plugin. Il n'y a plus besoin de payer au bar ou par Twint/carte après chaque réservation ;
- si vous annulez une réservation, l'argent revient directement dans votre portemonnaie électronique, il n'y a pas besoin de patienter plusieurs jours pour un remboursement.
- à partir d'un certain montant chargé sur votre compte, des bonus vous sont octroyés : pour des montants de 190 CHF ou 380 CHF, vous recevez un supplément de 10 % (19 CHF ou 38 CHF) directement sur votre compte.

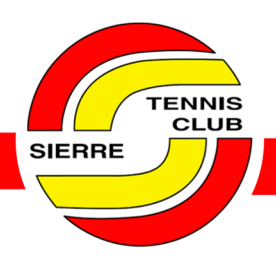

 $\overline{\phantom{a}}$ 

### 3.3 Chargement du compte

<span id="page-11-0"></span>Pour charger de l'argent dans votre portemonnaie électronique, il vous suffit de cliquer sur le bouton attribué à cela (en haut à gauche de votre fenêtre) :

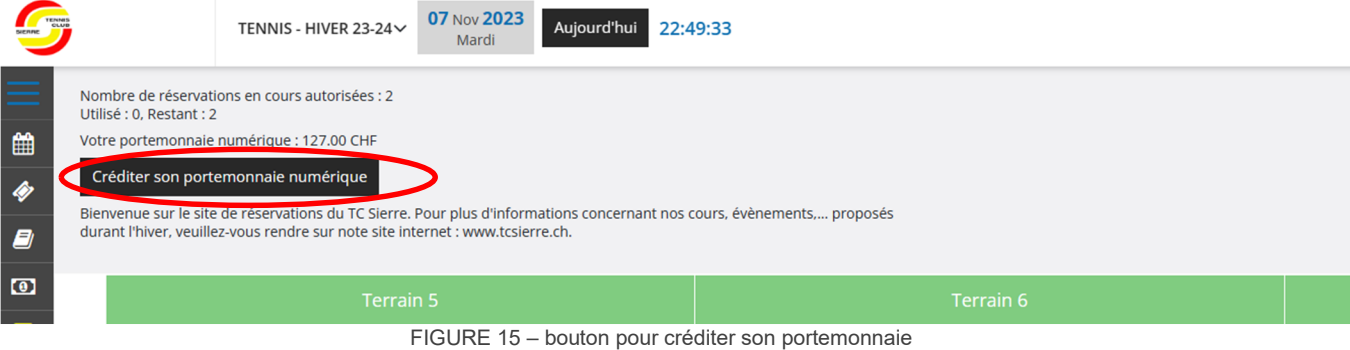

Le montant dans votre portemonnaie est d'ailleurs visible au-dessus du bouton noir pour créditer.

Puis, il s'agit de choisir un montant parmi ceux proposés.

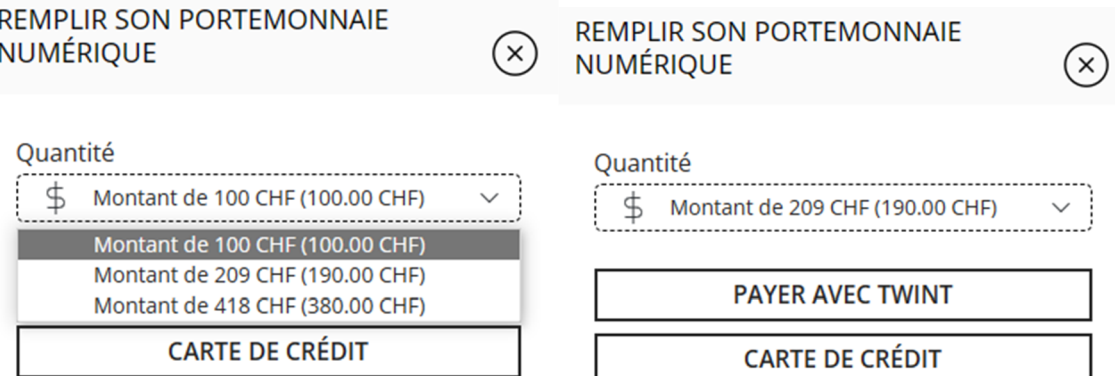

FIGURE 16 – choix du montant à créditer et le moyen de paiement

Le paiement peut se faire par carte de crédit ou Twint. Dans cet exemple, en payant 190 CHF, un crédit de 209 CHF est octroyé (10 % de bonus).

**TENNIS CLUB** 

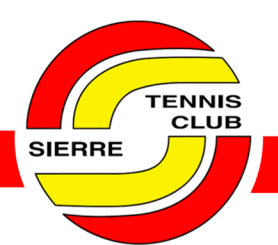

### <span id="page-12-0"></span>4 Système de code et badge

#### 4.1 Introduction

<span id="page-12-1"></span>Un système de code et badge a été installé dans le courant du mois de janvier 2024. Il permet d'accéder au centre à l'aide d'une carte ou d'un code lors de la réservation d'un court en dehors des heures d'ouverture du restaurant, qui sont les suivantes :

- lundi et mercredi à samedi : 09.00 14.00 & 17.00 23.00
- dimanche : 09.00 17.00 ;
- mardi : fermé

Le système de code est donc fonctionnel en dehors des horaires mentionnés ci-dessus. Il est possible de réserver du lundi au dimanche, à partir de 06.00 le matin (plages horaires de 1h30 : 06.00 – 07.30 et 07.30 – 09.00) à 22.30 le soir (plage horaire de 1h30 pour la dernière : 21.00 – 22.30).

#### 4.2 Réservation et réception du code

<span id="page-12-2"></span>Lors d'une réservation avec un compte Plugin, le code se lit directement dans la case de réservation (« code du portier »).

| 11:00        |                          |  |  |  |
|--------------|--------------------------|--|--|--|
|              | <b>Medvedev Daniil</b>   |  |  |  |
| $\checkmark$ | Code du portier : 138213 |  |  |  |
|              | Non-Membre Invité adulte |  |  |  |
|              |                          |  |  |  |

FIGURE 17 – heure réservée et lecture du « code du portier »

Sans compte Plugin, le code est reçu dans le mail de confirmation de la réservation.

Pour les heures fixes, un code unique est donné aux personnes concernées en début de saison.

### 4.3 Ouverture de la porte

<span id="page-12-3"></span>A l'aide de votre code, il est possible d'accéder au centre 15 minutes avant votre réservation. Le système de code se trouve directement sur la porte principale.

**TENNIS CLUB** 

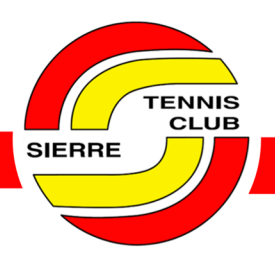

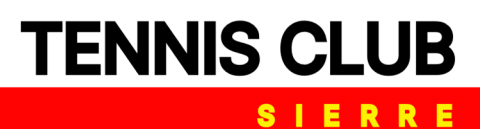

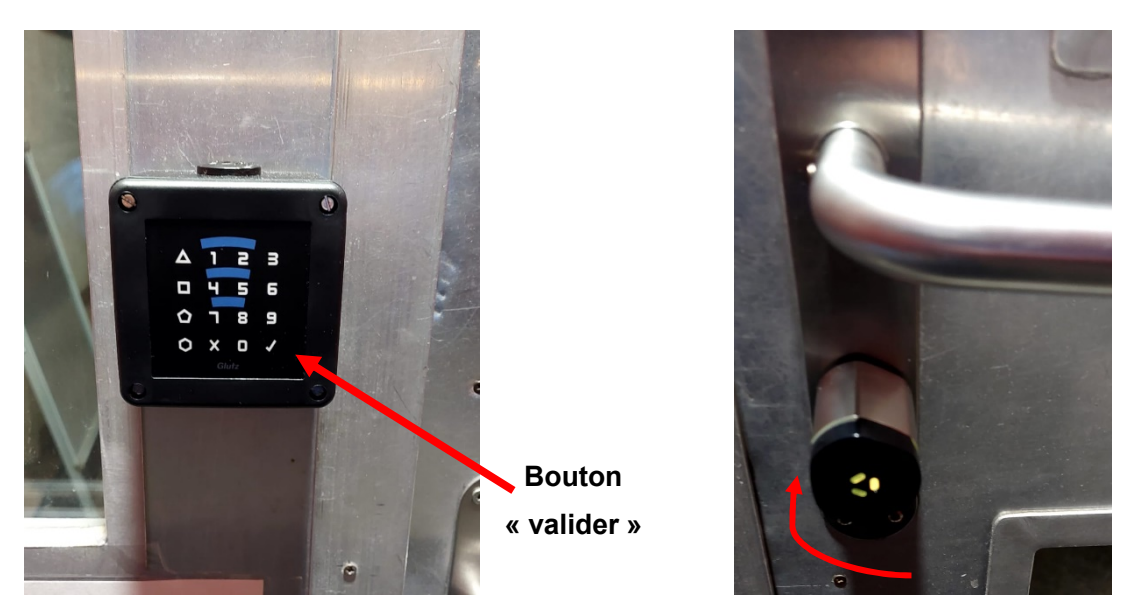

FIGURE 18 – boîtier à code avec bouton « valider » (gauche) | sens pour tourner la serrure une fois le code entré (droite)

Il s'agit de taper le code et de cliquer sur le bouton « valider » (FIGURE 18 de gauche). La serrure se met alors brièvement à clignoter.

Il y a alors environ 6 secondes pour tourner manuellement la serrure (pour déverrouiller la porte comme avec une clé standard) et appuyer sur la poignée pour ouvrir la porte.

Une fois que vous êtes entré, et la porte refermée, elle se verrouille automatiquement.

Pour sortir du centre, il faut tourner la serrure manuellement (sans code). Une fois sorti et la porte fermée, cette dernière se reverrouille automatiquement.

En cas de problèmes ou recommandations, vous pouvez écrire par mail à « info@tcsierre.ch ». S'il s'agit d'un souci urgent pour entrer dans le centre, il est possible d'appeler directement au 078 611 47 09.